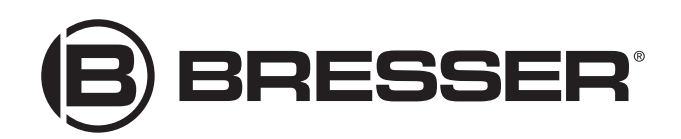

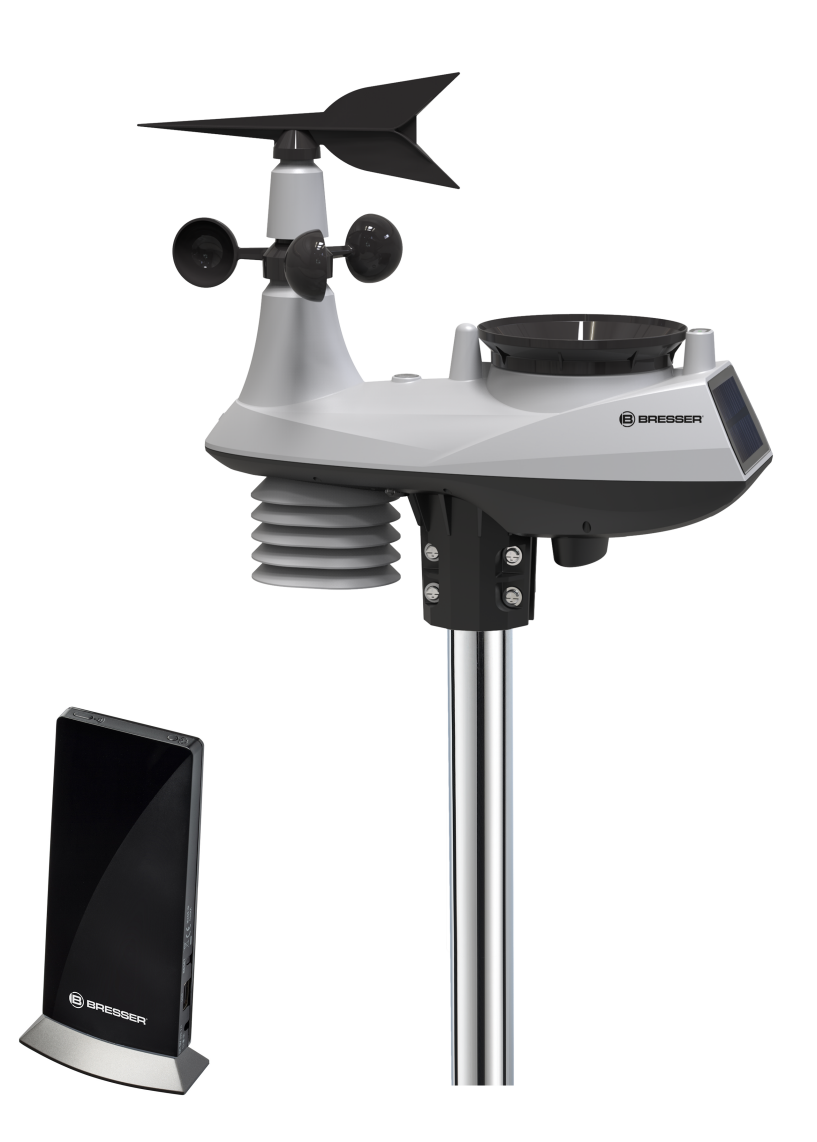

Wetterstation ·

# W-LAN Wetter Center 6in1

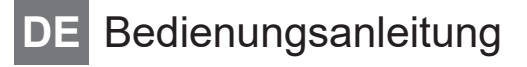

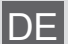

DE Besuchen Sie unsere Website über den folgenden QR Code oder Weblink um weitere Informationen zu diesem Produkt oder die verfügbaren Übersetzungen dieser Anleitung zu finden.

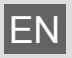

EN Visit our website via the following QR Code or web link to find further information on this product or the available translations of these instructions.

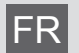

Si vous souhaitez obtenir plus d'informations concernant ce produit ou rechercher ce mode d'emploi en d'autres langues, rendez-vous sur notre site Internet en utilisant le code QR ou le lien correspondant.

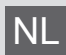

NL Bezoek onze internetpagina via de volgende QR-code of weblink, voor meer informatie over dit product of de beschikbare vertalingen van deze gebruiksaanwijzing.

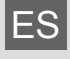

ES ¿Desearía recibir unas instrucciones de uso completas sobre este producto en un idioma determinado? Entonces visite nuestra página web utilizando el siguiente enlace (código QR) para ver las versiones disponibles.

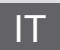

Desidera ricevere informazioni esaustive su questo prodotto in una lingua specifica? Venga a visitare il nostro sito Web al seguente link (codice QR Code) per conoscere le versioni disponibili.

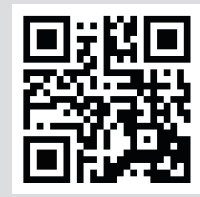

www.bresser.de/P7002560

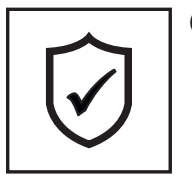

GARANTIE · WARRANTY · GARANTÍA · GARANZIA

www.bresser.de/warranty\_terms

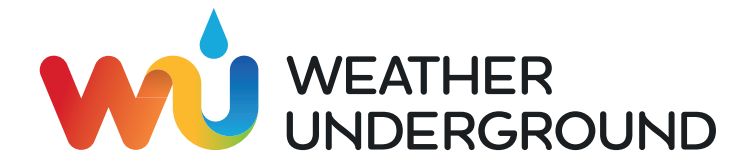

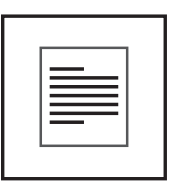

MANUAL DOWNLOAD

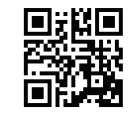

www.bresser.de/P7002560

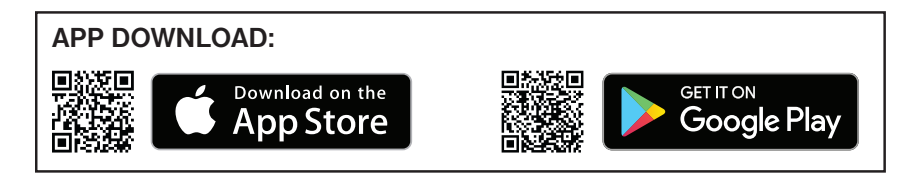

Weather Underground is a registered trademark of The Weather Channel, LLC. both in the United States and internationally. The Weather Underground Logo is a trademark of Weather Underground, LLC. Find out more about Weather Underground at www.wunderground.com

Apple and the Apple logo are trademarks of Apple Inc., registered in the U.S. and other countries. App Store is a service mark of Apple Inc., registered in the U.S. and other countries. Google Play and the Google Play logo are trademarks of Google Inc.

# Inhaltsverzeichnis

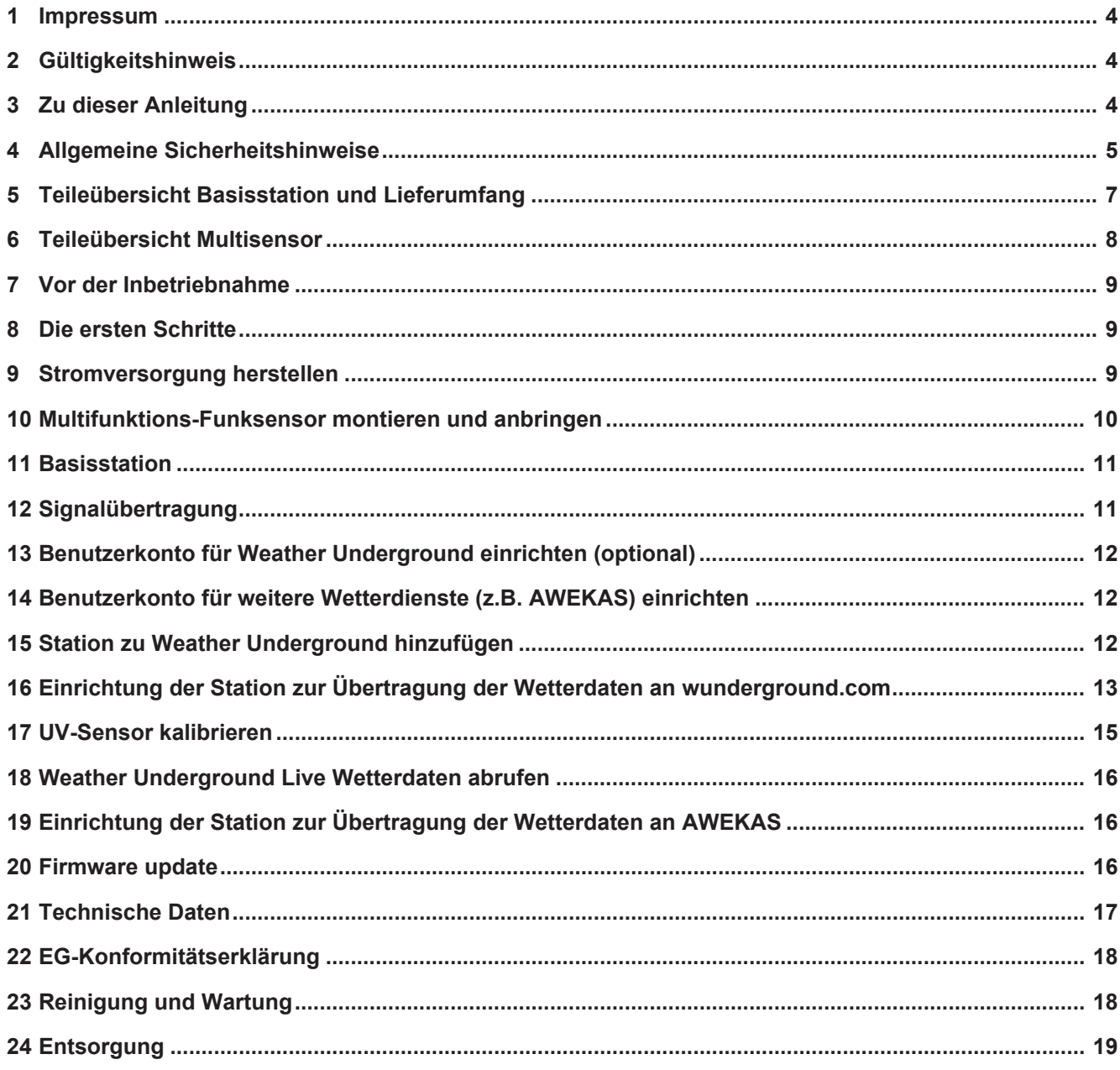

## <span id="page-3-0"></span>1 Impressum

Bresser GmbH

Gutenbergstr. 2 46414 Rhede Germany

http://www.bresser.de

Für etwaige Gewährleistungsansprüche oder Serviceanfragen verweisen wir auf die Informationen zu "Garantie" und "Service" in dieser Dokumentation. Wir bitten um Verständnis, dass direkt an die Hersteller-Anschrift gerichtete Anfragen oder Einsendungen nicht bearbeitet werden können.

Irrtümer und technische Änderungen vorbehalten.

© 2021 Bresser GmbH

Alle Rechte vorbehalten.

Die Reproduktion dieser Dokumentation – auch auszugsweise – in irgendeiner Form (z.B. Fotokopie, Druck, etc.) sowie die Verwendung und Verbreitung mittels elektronischer Systeme (z.B. Bilddatei, Website, etc.) ohne eine vorherige schriftliche Genehmigung des Herstellers ist nicht gestattet.

Die in dieser Dokumentation verwendeten Bezeichnungen und Markennamen der jeweiligen Firmen sind im Allgemeinen in Deutschland, der Europäischen Union und/oder weiteren Ländern waren-, marken- und/oder patentrechtlich geschützt.

### <span id="page-3-1"></span>2 Gültigkeitshinweis

Diese Dokumentation ist gültig für die Produkte mit den nachfolgend aufgeführten Artikelnummern: 7002560

**Anleitungsversion:** 0221

**Bezeichnung dieser Anleitung:**

Manual 7002560 WLAN-Wetter-Center-6in1 de BRESSER\_v022021a

Informationen bei Serviceanfragen stets angeben.

## <span id="page-3-2"></span>3 Zu dieser Anleitung

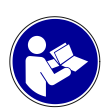

### **HINWEIS**

#### **Diese Bedienungsanleitung ist als Teil des Gerätes zu betrachten!**

Lesen Sie vor der Benutzung des Geräts aufmerksam die Sicherheitshinweise und die Bedienungsanleitung.

Bewahren Sie diese Bedienungsanleitung für die erneute Verwendung zu einem späteren Zeitpunkt auf. Bei Verkauf oder Weitergabe des Gerätes ist die Bedienungsanleitung an jeden nachfolgenden Besitzer/Benutzer des Produkts weiterzugeben.

# <span id="page-4-0"></span>4 Allgemeine Sicherheitshinweise

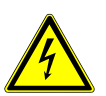

### **GEFAHR**

### **Gefahr eines Stromschlags!**

Dieses Gerät beinhaltet Elektronikteile, die über eine Stromquelle (Netzteil und/oder Batterien) betrieben werden. Bei unsachgemäßer Verwendung dieses Produkts besteht die Gefahr eines Stromschlags. Ein Stromschlag kann zu schweren bis tödlichen Verletzungen führen. Beachten Sie daher unbedingt die nachfolgenden Sicherheitsinformationen.

- Lassen Sie Kinder beim Umgang mit dem Gerät nie unbeaufsichtigt! Die Nutzung darf nur, wie in der Anleitung beschrieben, erfolgen, andernfalls besteht die Gefahr eines Stromschlags!
- Unterbrechen Sie die Stromzufuhr, wenn Sie das Gerät nicht benutzen, im Falle einer längeren Betriebsunterbrechung sowie vor allen Wartungs- und Reinigungsarbeiten, indem Sie den Netzstecker ziehen.
- Platzieren Sie Ihr Gerät so, dass es jederzeit vom Stromnetz getrennt werden kann. Die Netzsteckdose sollte sich immer in der Nähe Ihres Geräts befinden und gut zugänglich sein, da der Stecker des Netzkabels als Trennvorrichtung zum Stromnetz dient.
- Um das Gerät vom Stromnetz zu trennen, ziehen Sie immer am Netzstecker und niemals am Kabel!
- Überprüfen Sie das Gerät, die Kabel und Anschlüsse vor Inbetriebnahme auf Beschädigungen.
- Beschädigtes Gerät oder ein Gerät mit beschädigten stromführenden Teilen niemals in Betrieb nehmen! Beschädigte Teile müssen umgehend von einem autorisierten Service-Betrieb ausgetauscht werden.
- Betreiben Sie das Gerät nur in vollkommen trockener Umgebung und berühren Sie das Gerät nicht mit nassen oder feuchten Körperteilen.

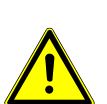

### **GEFAHR**

### **Erstickungsgefahr!**

Bei unsachgemäßer Verwendung dieses Produkts besteht Erstickungsgefahr, insbesondere für Kinder. Beachten Sie deshalb unbedingt die nachfolgenden Sicherheitsinformationen.

- Verpackungsmaterialien (Plastiktüten, Gummibänder, etc.) von Kindern fernhalten! Es besteht Erstickungsgefahr!
- Dieses Produkt beinhaltet Kleinteile, die von Kindern verschluckt werden können! Es besteht Erstickungsgefahr!

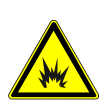

### **GEFAHR**

### **Explosionsgefahr!**

Bei unsachgemäßer Verwendung dieses Produkts besteht Explosionsgefahr. Beachten Sie unbedingt die nachfolgenden Sicherheitsinformationen, um eine Explosion zu vermeiden.

• Setzen Sie das Gerät keinen hohen Temperaturen aus. Benutzen Sie nur das mitgelieferte Netzteil oder die empfohlenen Batterien. Gerät und Batterien nicht kurzschließen oder ins Feuer werfen! Durch übermäßige Hitze und unsachgemäße Handhabung können Kurzschlüsse, Brände und sogar Explosionen ausgelöst werden!

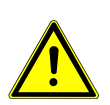

### **HINWEIS**

#### **Gefahr von Sachschäden!**

Bei unsachgemäßer Handhabung können das Gerät und/oder die Zubehörteile beschädigt werden. Verwenden Sie das Gerät deshalb nur entsprechend den nachfolgenden Sicherheitsinformationen.

- Bauen Sie das Gerät nicht auseinander! Wenden Sie sich im Falle eines Defekts an Ihren Fachhändler. Er nimmt mit dem Service-Center Kontakt auf und kann das Gerät ggf. zwecks Reparatur einschicken.
- Setzen Sie das Gerät keinen hohen Temperaturen aus und schützen Sie es vor Wasser und hoher Luftfeuchtigkeit.
- Gerät nicht in Wasser tauchen!
- Setzen Sie das Gerät keinen Erschütterungen aus.
- Verwenden Sie für dieses Gerät nur Zubehör- und Ersatzteile die den technischen Angaben entsprechen.
- Nur die empfohlenen Batterien verwenden. Schwache oder verbrauchte Batterien immer durch komplett neuen Satz Batterien mit voller Kapazität ersetzen. Keine Batterien unterschiedlicher Marken, Typen oder mit unterschiedlich hoher Kapazität verwenden. Batterien aus dem Gerät entfernen wenn es längere Zeit nicht benutzt wird.
- Verwenden Sie keine wieder aufladbaren Batterien (Akkus).
- Das Gerät mindestens 20 cm entfernt von Personen aufstellen.
- Platzieren Sie Ihr Gerät so, dass es jederzeit vom Stromnetz getrennt werden kann. Die Netzsteckdose sollte sich immer in der Nähe Ihres Geräts befinden und gut zugänglich sein, da der Stecker des Netzkabels als Trennvorrichtung zum Stromnetz dient.

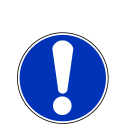

### **HINWEIS**

#### **Gefahr von Spannungsschäden!**

Für Spannungsschäden in Folge falsch eingelegter Batterien oder durch die Nutzung eines nicht geeigneten Netzteils übernimmt der Hersteller keine Haftung!

# <span id="page-6-0"></span>5 Teileübersicht Basisstation und Lieferumfang

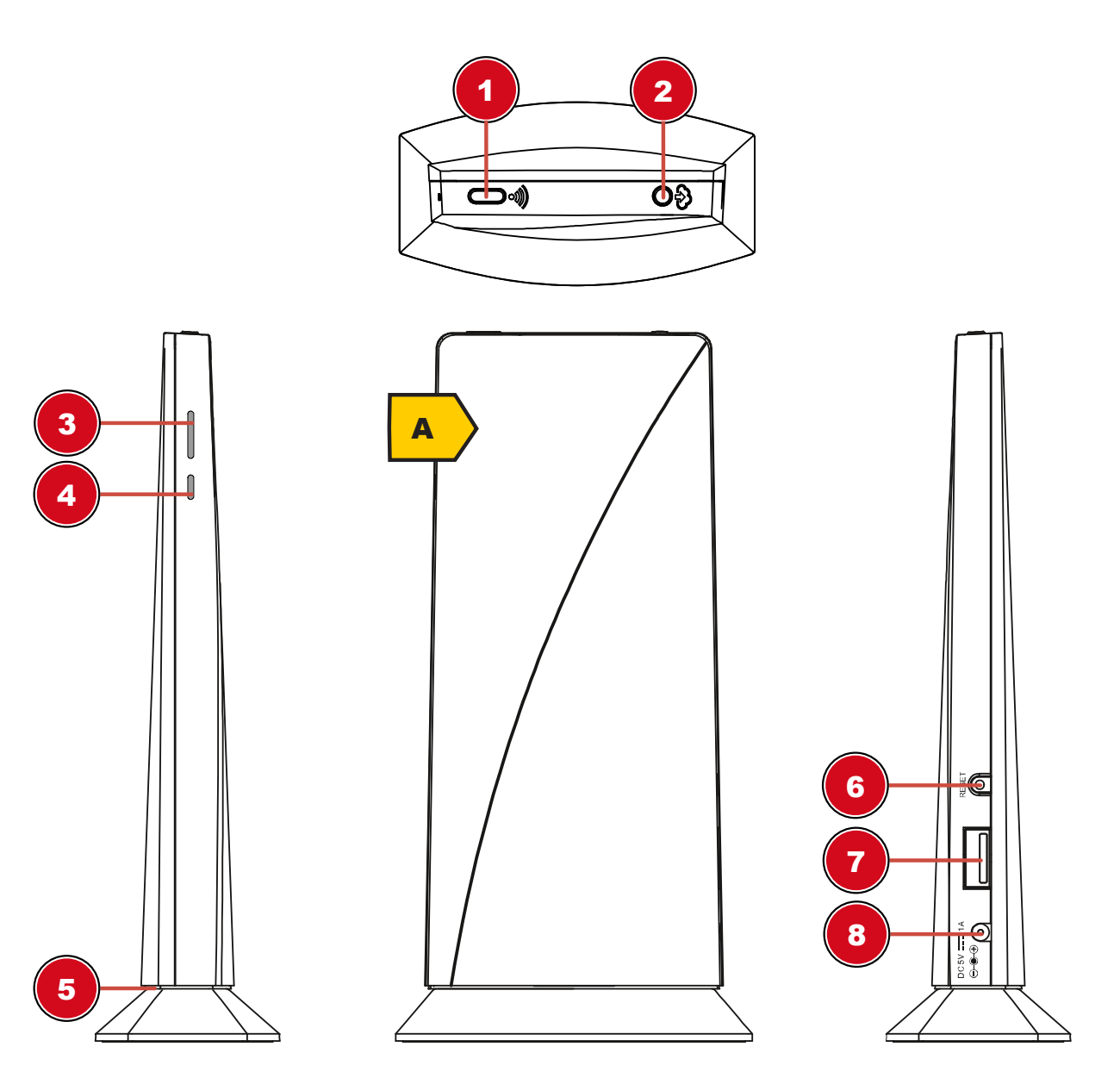

- 
- 
- 5 Status LED Basisstation 6 RESET-Taste
- 7 USB-Eingang (Nur für Firmware Aktualisierung)
- 1 Wi-Fi / SENSOR Taste 2 REFRESH / UPLOAD Taste (Zum manuellen aktualisieren der Wetterdaten)
- 3 Status LED Außensensor 4 Status LED Innenraumsensor (Ein optional erhältlicher Thermo/Hygro Sensor wird benötigt)
	-
	- 8 DC-Anschlussbuchse für Hohlstecker

#### *Lieferumfang*

Basisgerät (A), Außensensor (Multifunktions-Funksensor) (B), Montagezubehör (C), Netzteil Außerdem erforderlich (nicht im Lieferumfang enthalten): Batterien für Multisensor: 3 Stck. Micro-Batterien (1.5V, Typ AA)

<span id="page-7-0"></span>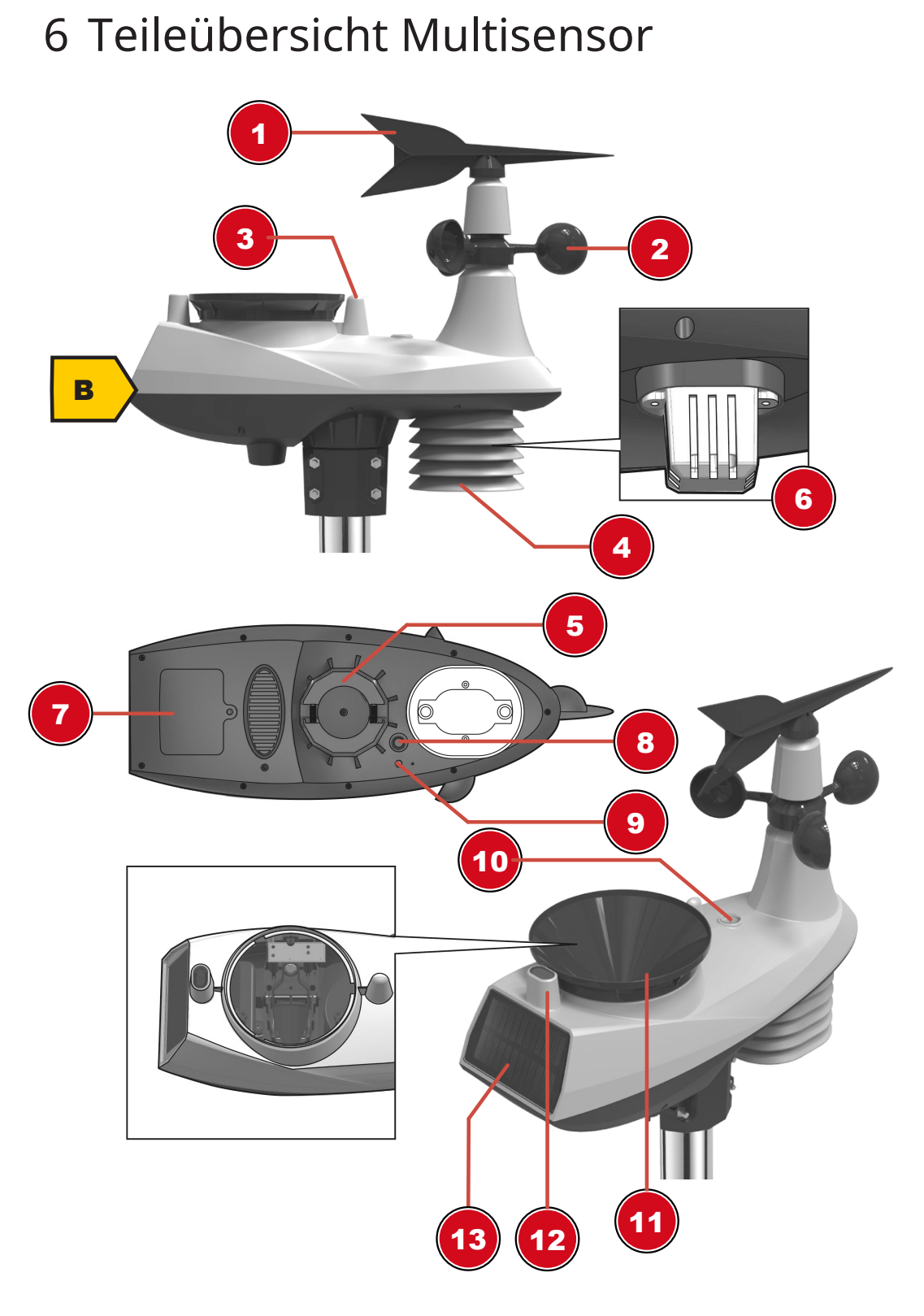

- 
- 
- Montagebohrung für Vertikale Montagestange (passender Rohr-Durchmesser: 35-40 mm)
- Batteriefachdeckel 8 RESET-Taste
- 9 Funktionsleuchte 10 Dosenlibelle
- Regen-Auffangbehälter (Trichter) 12 UV Sensor
- Windfahne 2 Windrad (Anemometer)
- Antenne 4 Lamellenaufsatz
	- Hygro-Thermal Sensor
	-
	-
	-

# <span id="page-8-0"></span>7 Vor der Inbetriebnahme

### **HINWEIS**

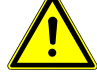

### **Vermeidung von Verbindungsstörungen!**

Um Verbindungsstörungen zwischen den Geräten zu vermeiden, sind die folgenden Punkte bei der Inbetriebnahme zu beachten.

- 1. Basisgerät (Empfänger) und Sensor (Sender) so nah wie möglich nebeneinander stellen/legen.
- 2. Stromversorgung für das Basisgerät herstellen und warten bis die Innentemperatur angezeigt wird.
- 3. Stromversorgung für den Sensor herstellen.
- 4. Basisgerät und Sensor innerhalb des effektiven Übertragungsbereichs aufstellen/betreiben.
- 5. Sicherstellen, dass Basisgerät und Funksensor auf den gleichen Kanal eingestellt sind.

Bei einem Batteriewechsel stets die Batterien sowohl im Basisgerät als auch im Sensor entfernen und in richtiger Reihenfolge wieder neu einsetzen, damit die Funkverbindung erneut aufgebaut werden kann. Wird eines der beiden Geräte über einen Netzstromanschluss betrieben, so muss auch für dieses bei einem Batteriewechsel kurzzeitig die Stromverbindung getrennt werden. Werden z.B. nur die Batterien im Sensor ausgetauscht, kann das Signal anschließend gar nicht oder nicht mehr korrekt empfangen werden.

Beachten Sie, dass die tatsächliche Reichweite von den jeweils verwendeten Baumaterialien der Gebäude sowie der jeweiligen Position der Basiseinheit und des Außensensors abhängt. Durch externe Einflüsse (diverse Funksender und andere Störquellen) kann sich die mögliche Reichweite stark verringern. In solchen Fällen empfehlen wir, sowohl für das Basisgerät als auch den Außensensor andere Standorte zu suchen. Manchmal reicht schon ein Verschieben um wenige Zentimeter!

### <span id="page-8-1"></span>8 Die ersten Schritte

Befolgen Sie die Punkte in der angegebenen Reihenfolge, um eine erfolgreiche Einrichtung zu Gewährleisten.

- 1. Stromversorgung herstellen (Basisstation und Funksensor)
- 2. Funksensor montieren
- 3. Die Basisstation befindet sich jetzt im AP-Modus (AP blinkt) und ist bereit für die Erstinbetriebnahme.
- 4. Ein Konto bei einem mit Ihrer Station kompatiblen Wetterdienst Anbieter erstellen, z.B. wunderground.com oder weathercloud.net und die Station Ihrem Konto hinzufügen ("My Profile" / "Add Weather station") oder ("Devices" / "+ New). Die Station ID und das Password notieren, da diese im nächsten Schritt benötigt werden.
- 5. Basisstation einrichten (Die WIFI / Router Verbindung herstellen)
- 6. Wetterdaten abrufen über Web, Mobile oder Tablet

## <span id="page-8-2"></span>9 Stromversorgung herstellen

#### *Basisgerät*

- 1. DC-Stecker in die Anschlussbuchse am Basisgerät stecken.
- 2. Netzstecker in die Steckdose stecken.
- 3. Das Gerät wird direkt mit Strom versorgt.

#### *Funksensor*

- 4. Schraube am Batteriefachdeckel mit einem geeigneten Kreuzschraubendreher entfernen und Batteriefachdeckel abnehmen.
- 5. Batterien in das Batteriefach einsetzen. Dabei die korrekte Ausrichtung der Batteriepole (+/-) beachten.
- <span id="page-9-0"></span>6. Batteriefachdeckel wieder aufsetzen und anschrauben.

## 10 Multifunktions-Funksensor montieren und anbringen

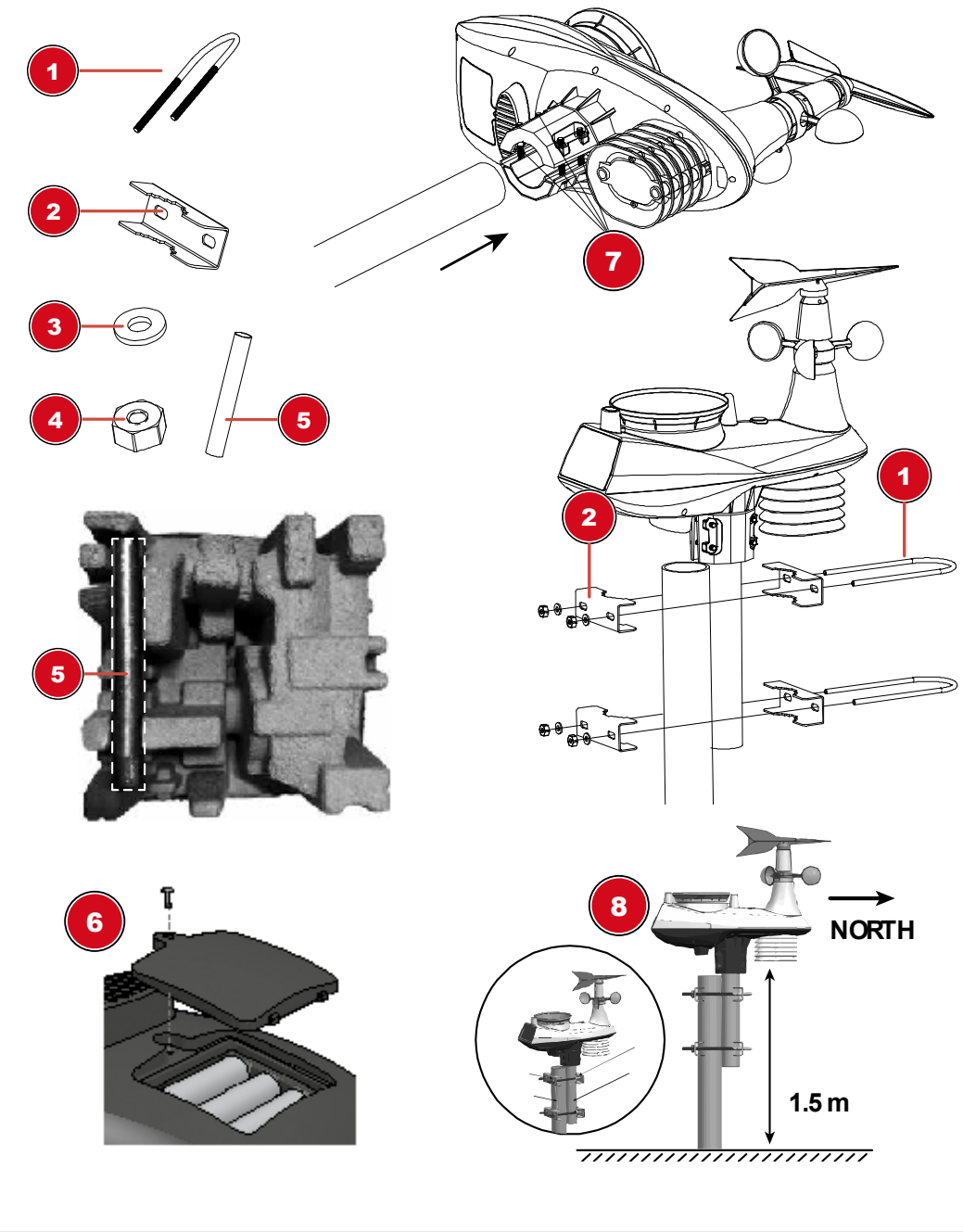

3 Unterlegscheibe (4x) 4 Mutter (4x)

1 U-Bolzen (2x) 2 Montageklemmen (4x)

- 5 Montagestange (1x) Die Stange befindet sich unter der Einlage. Bitte vor der Entsorgung der Verpackung kontrollieren.
- 
- 7 Schrauben (4x) 8 Ausrichtung nach Norden und mindestens 1,5 m Abstand vom Erdboden.

Abhängig vom gewünschten Standort kann der Funksensor auf verschiedene Weise montiert werden.

6 Batteriefach

**HINWEIS! Bei der Montage stets darauf achten, dass sich der obere Teil der Windfahne mindestens 1,5 Meter über dem Erdboden befindet. Beim Anbringen mithilfe der Dosenlibelle im Sensorkopf für eine absolut waagerechte Position sorgen. Das Windrad muss stets nach Norden zeigen.**

#### *Montage an einem vertikal oder horizontal ausgerichteten Rohr*

- 1. Stecken Sie die Edelstahl Montagestange in das Montageloch des Sensors und ziehen Sie die Schrauben fest an.
- 2. Befestigen Sie das Edelstahlrohr an einen Pfosten oder Rohr mit Hilfe der 2 U-Bolzen, Montageklemmen und Muttern.

### <span id="page-10-0"></span>11 Basisstation

Nachdem die Stromversorgung hergestellt wurde fängt die Status LED an rot zu leuchten und nach ein paar Sekunden zeigt die Basisstation den Wi-Fi Verbindungsstatus an:

- 1. Wenn die Basisstation noch nicht mit einem Router verbunden war, wechselt Sie zuerst in den AP-Modus (Access Point Mode). Die Status LED blinkt grün. Die Station ist jetzt bereit für die Einrichtung. Folgen Sie den Anweisungen unter Abschnitt 13.
- 2. Wenn die Basisstation bereits mit einem Router verbunden war, versucht Sie die Verbindung erneut aufzubauen. Die Status LED blinkt blau.
- 3. Nach erfolgreicher Verbindung mit dem Router leuchtet die Status LED blau. Die Station ist jetzt einsatzbereit.

#### **Status LED Basisstation:**

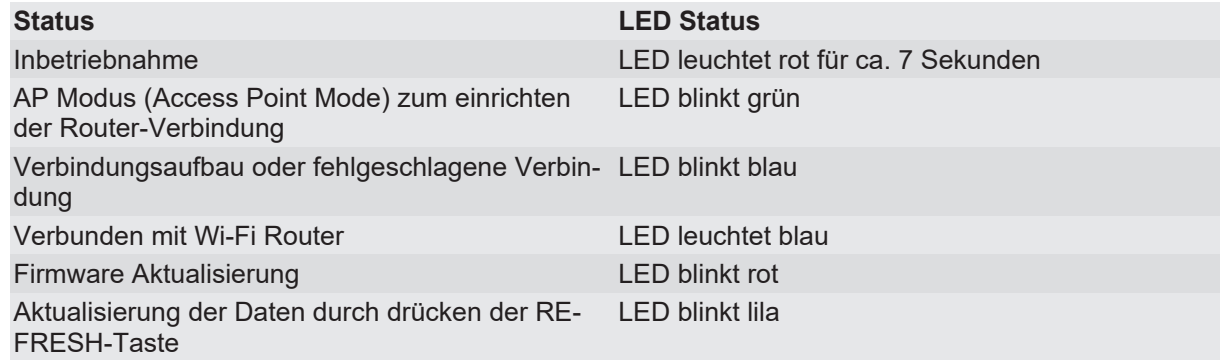

### <span id="page-10-1"></span>12 Signalübertragung

Die Basisstation verbindet sich automatisch mit dem Multi-Außensensor und (wenn verfügbar) mit anderen Sensoren. Sie können außerdem die WIFI / SENSOR Taste drücken, um direkt nach Sensoren zu suchen. Bei einwandfreier Verbindung leuchtet die Status-LED für den Außensensor blau.

#### **LED-Status-Anzeigen für den Außensensor:**

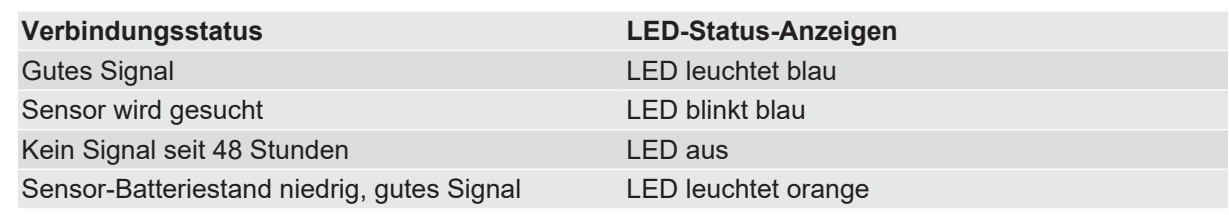

# <span id="page-11-0"></span>13 Benutzerkonto für Weather Underground einrichten (optional)

- 1. Folgenden Webadresse für den Dienst, Weather Underground' in die Adresszeile des Webbrowsers eingeben: <https://www.wunderground.com>
- 2. 'Join' anklicken, um zur Registrationsseite zu gelangen.
- 3. Die persönlichen Benutzerdaten eingeben und "Sign up' anklicken.
- 4. Den weiteren Einrichtungsschritten folgen.
- 5. Unter dem Menüpunkt , Sensor Network' > , Connect a Weather Station' kann die eigene Wetterstation hinzugefügt werden.
- 6. Eine 'Station ID' und ein 'Station Key/Password' werden durch den Dienst automatisch generiert, die für die folgende Konfiguration der Wetterstation benötigt werden.

**HINWEIS! Für die Registrierung eine gültige E-Mail-Adresse verwenden, da die Nutzung des Dienstes sonst nicht möglich ist.**

# <span id="page-11-1"></span>14 Benutzerkonto für weitere Wetterdienste (z.B. AWEKAS) einrichten

- 1. Sie haben die Möglichkeit einen Wetterdienst von Drittanbietern zu nutzen, wie hier am Beispiel von AWEKAS gezeigt.
- 2. Folgende Webadresse für den Dienst 'AWEKAS' in die Adresszeile des Webbrowsers eingeben: https://join.awekas.at
- 3. Füllen Sie dort alle benötigten Angaben aus.
- 4. Notieren Sie sich die Angaben: Benutzername, Password, Geografische Breite (Breitengrad) in Dezimalgrad (zB. 48.30591), Geografische Länge (Längengrad) in Dezimalgrad (z.B. 14.2862).

**HINWEIS! Für die Registrierung nur eine gültige E-Mail-Adresse verwenden, da die Nutzung des Dienstes sonst nicht möglich ist.**

## <span id="page-11-2"></span>15 Station zu Weather Underground hinzufügen

- 1. Erstellen Sie zuerst ein Weather Underground Konto. Klicken Sie unter [www.wunderground.com](http://www.wunderground.com) auf die Schaltfläche "Join" in der rechten oberen Ecke, um die Registrierungsseite zu öffnen. Folgen Sie den Anweisungen, um Ihr Konto zu erstellen.
- 2. Auf der Seite [www.wunderground.com](http://www.wunderground.com) können Sie nun Ihre Wetterstation unter "My Profile / Add Weather station" hinzufügen. Weitere Hilfestellungen sind der gesonderten Bedienungsanleitung zu entnehmen (Siehe Download-Information auf Seite 2).
- 3. Sobald Ihre Wetterstation registriert ist erhalten Sie eine Station ID und ein Passwort. Halten Sie diese Daten für die Einrichtung der Wi-Fi Station bereit.

# <span id="page-12-0"></span>16 Einrichtung der Station zur Übertragung der Wetterdaten an wunderground.com

- 1. Bei Erstinbetriebnahme oder durch Drücken der Wi-Fi / SENSOR-Taste für 6 Sekunden wechselt die Station in den AP Modus. In diesem Modus ist die Station bereit für die Wi-Fi Einrichtung.
- 2. Die Station erstellt jetzt ein eigenes Wi-Fi Netzwerk auf das Sie mit Ihrem Smartphone oder Computer verbinden können. Suchen und verbinden Sie auf die SSID der Wi-Fi Station (Beispiel: PWS-XXXXXXX

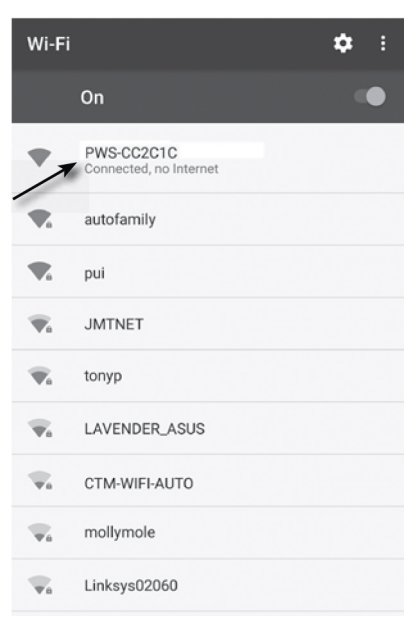

- 3. Sobald Sie erfolgreich verbunden sind, öffnen Sie Ihren Internet-Browser und geben Sie die Adresse **192.168.1.1** in das URL Feld ein.
- 4. Tragen Sie jetzt Ihre Router Daten (SSID Ihres heimischen Wi-Fi Routers), Weather Underground Daten (Station ID) und wählen Sie den Zeit Server zur automatischen Zeitübermittlung aus.

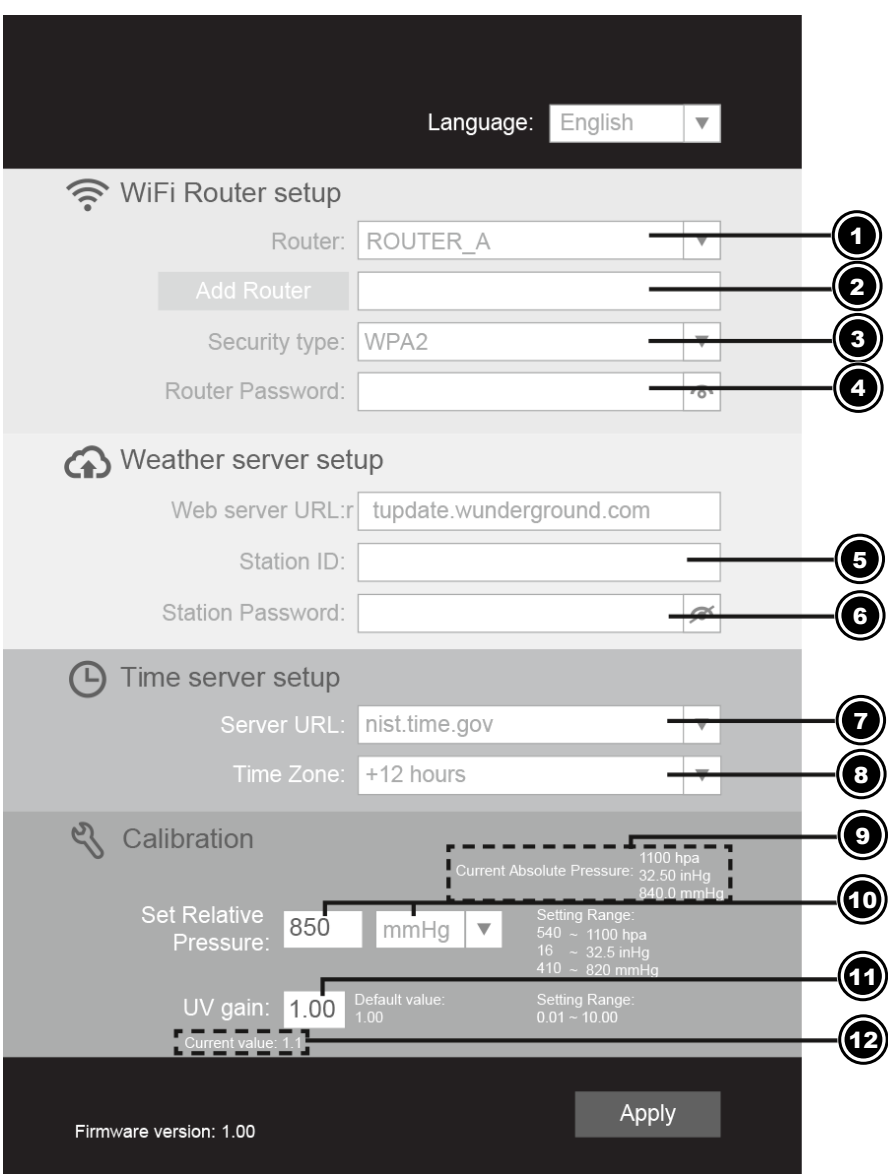

- 1 Wählen Sie den Wi-Fi Router (SSID), mit dem Sie eine Verbindung herstellen möchten
- 3 Wählen Sie den Sicherheitstyp des Routers (normalerweise WPA2)
- 5 Geben Sie Ihre Weather Underground Station-ID ein, die Ihnen bei der Anmeldung der Station zugewiesen wurde
- 7 Geben Sie den Zeitserver an an 8 Wählen Sie die Zeitzone
- 
- 
- 2 Geben Sie die SSID manuell ein, wenn der Router nicht auf der Liste steht
- 4 Geben Sie Ihr Router-Passwort ein
- 6 Geben Sie das von Weather Underground zugewiesene Passwort Ihrer Station ein
- 
- 9 Aktueller Absoluter Luftdruckwert 10 Geben Sie den relativen Luftdruck für Ihren Standort an und wählen Sie die Einheit aus\*
- 11 UV-Sensor Kalibrierung\*\* 12 Aktueller UV-Verstärkungsfaktor
	- 5. \*Für die Kalibrierung können Sie den relativen Luftdruck festlegen. Geben Sie hier den Luftdruck für Ihren Standort ein. Sie können den Luftdruck über den lokalen Wetterdienst oder über das Internet in Erfahrung bringen.
- 6. \*\*Sie müssen hier den UV-Verstärkungsfaktor eingeben (zu finden auf dem Batteriefach Ihres Sensors). Weitere Informationen zur UV-Sensor Kalibrierung finden Sie im Abschnitt UV Sensor kalibrieren.
- 7. Drücken Sie auf "Apply" um den Setup Vorgang abzuschließen.
- 8. Die Station verbindet nun auf den von Ihnen angegebenen Router. Bei erfolgreicher Verbindung wechselt die Status LED auf blau.

#### **Wi-Fi Vorraussetzungen:**

- 9. Unterstütze Geräte: Intelligente Geräte (smart devices) mit eingebauter Wi-Fi AP (Access Point) Modus Funktion, Notebooks oder PCs.
- 10. Wi-Fi Standard: 802.11 b / g / n, unterstützt AP-Modus
- 11. Webbrowser: Browser die HTML 5 unterstützen

#### **Router Vorraussetzungen:**

Wi-Fi Standard: 802.11 b / g / n Unterstützter Sicherheitstyp: WEP, WPA, WPA2, offen (für Router ohne Passwort)

### 17 UV-Sensor kalibrieren

<span id="page-14-0"></span>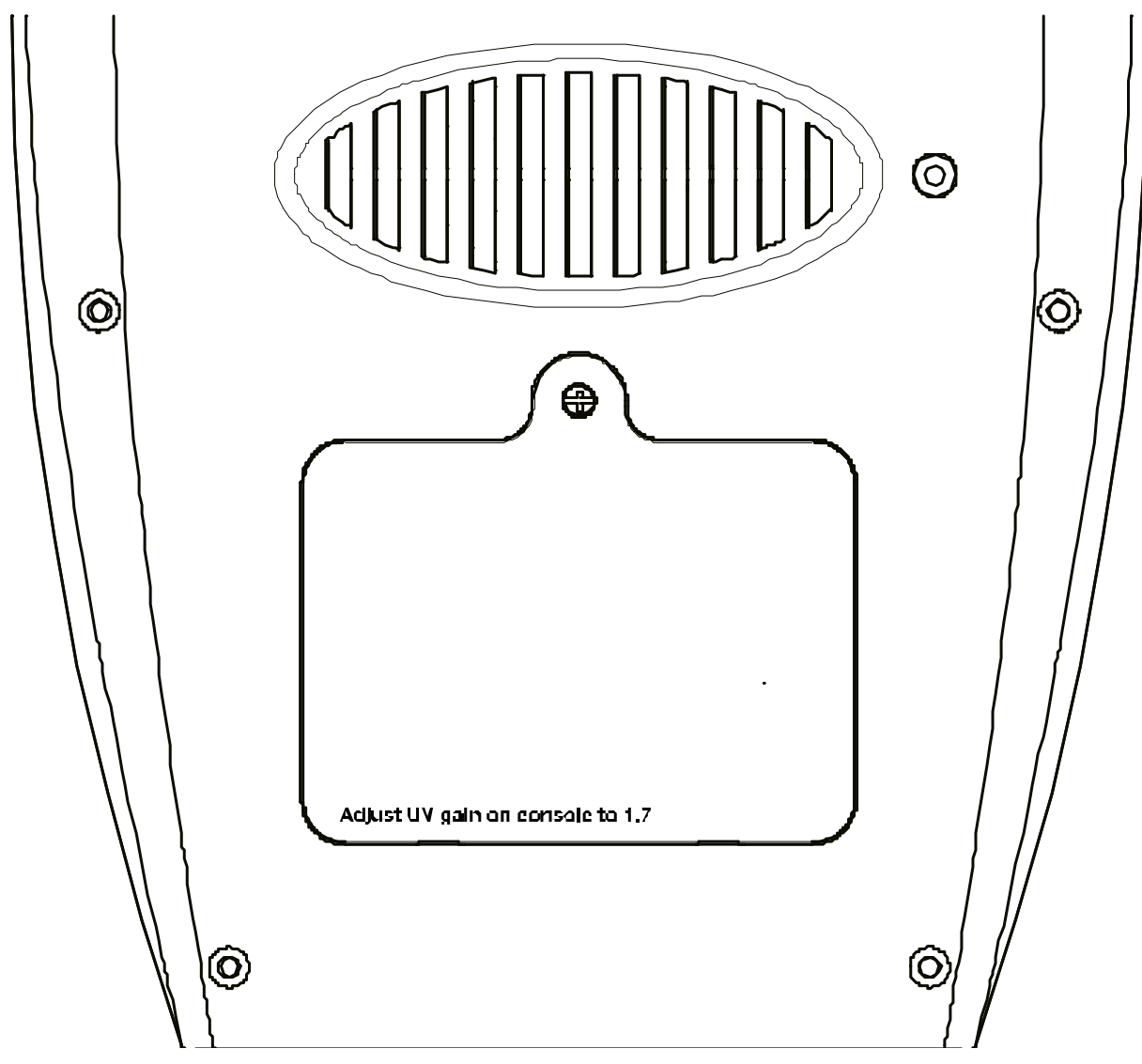

Das Beispiel in der Abbildung zeigt einen Verstärkungsfaktor von 1,7. Den passenden UV-Verstärkungsfaktor finden Sie auf dem Batteriefach Ihres Sensors. Dieser Wert muss bei der Einrichtung der Station angegeben werden.

#### **Hinweis:**

Der Standardverstärkungsfaktor für die UV-Verstärkung beträgt 1,00 und die Einstellungsauflösung beträgt 0,01. Der Einstellbereich beträgt 0,01 ~ 10,00, wenn der Wert kleiner als 1 (z. B. 0,95) ist, ist der Kalibrierwert kleiner als der ursprüngliche Wert.

# <span id="page-15-0"></span>18 Weather Underground Live Wetterdaten abrufen

- 1. Um die Live-Daten Ihres Multisensors in einem Webbrowser anzuzeigen, besuchen Sie bitte wunderground.com und geben dann in der Menüleiste Ihre "Station-ID" im Suchfeld ein.
- 2. Sie können die Smartphone App von Weather Underground herunterladen, um die Online-Live-Wetterdaten Ihrer Wetterstation über Android oder iOS Geräte anzuzeigen (weitere Informationen finden Sie unter: https://www.wunderground.com/download)

# <span id="page-15-1"></span>19 Einrichtung der Station zur Übertragung der Wetterdaten an AWEKAS

Sie haben die Möglichkeit einen Wetterdienst von Drittanbietern zu nutzen, wie hier am Beispiel von AWEKAS gezeigt (https://join.awekas.at). Eine ausführliche Anleitung zur Einrichtung von AWEKAS steht zum Download bereit: http://www.bresser.de/download

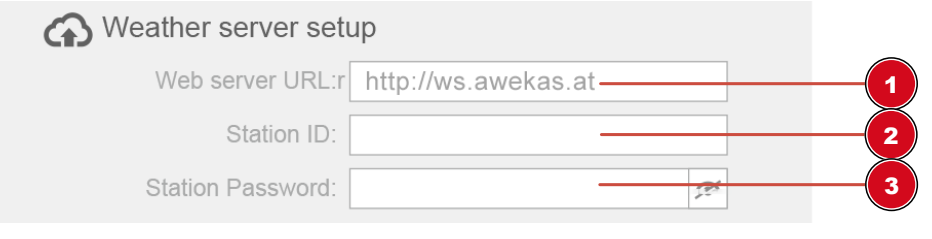

- 1 Server URL eingeben: http://ws.awekas.at 2 Benutzername eingeben
- 3 Passwort eingeben
- 
- <span id="page-15-2"></span>20 Firmware update
	- 1. Entpacken Sie die "Update.zip" Datei.
	- 2. Kopieren Sie den entpackten Ordner "Update" auf einen FAT 32 formatierten USB-Speicherstick in das Stammverzeichnis (Root).
	- 3. Trennen Sie den Netzstecker und stecken Sie den USB-Speicherstick in den dafür vorgesehenen Eingang am Basisgerät.
	- 4. Netzstecker wieder in die Anschlussbuchse am Basisgerät stecken. Der Firmware Update Vorgang startet jetzt und die Status LED blinkt rot.
	- 5. Sobald das Update abgeschlossen ist verbindet sich das Basisgerät wieder mit dem Wi-Fi Netzwerk und die Status LED leuchtet blau.
	- 6. Entfernen Sie den USB-Speicherstick.

#### **Hinweis:**

- Der USB Eingang ist nur für Firmware updates vorgesehen.
- Trennen Sie niemals die Stromverbindung oder den USB-Speicherstick während eines laufenden Firmware updates.
- Sollte das Firmware update nicht von alleine beginnen, können Sie die Reset-Taste drücken um den Update Vorgang zu starten.

## 21 Technische Daten

### <span id="page-16-0"></span>**Basisstation**

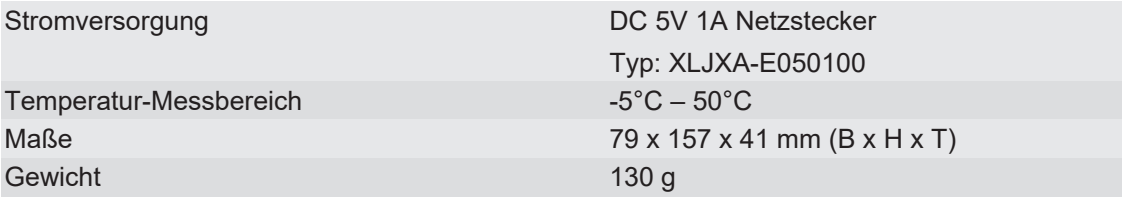

#### **Multisensor**

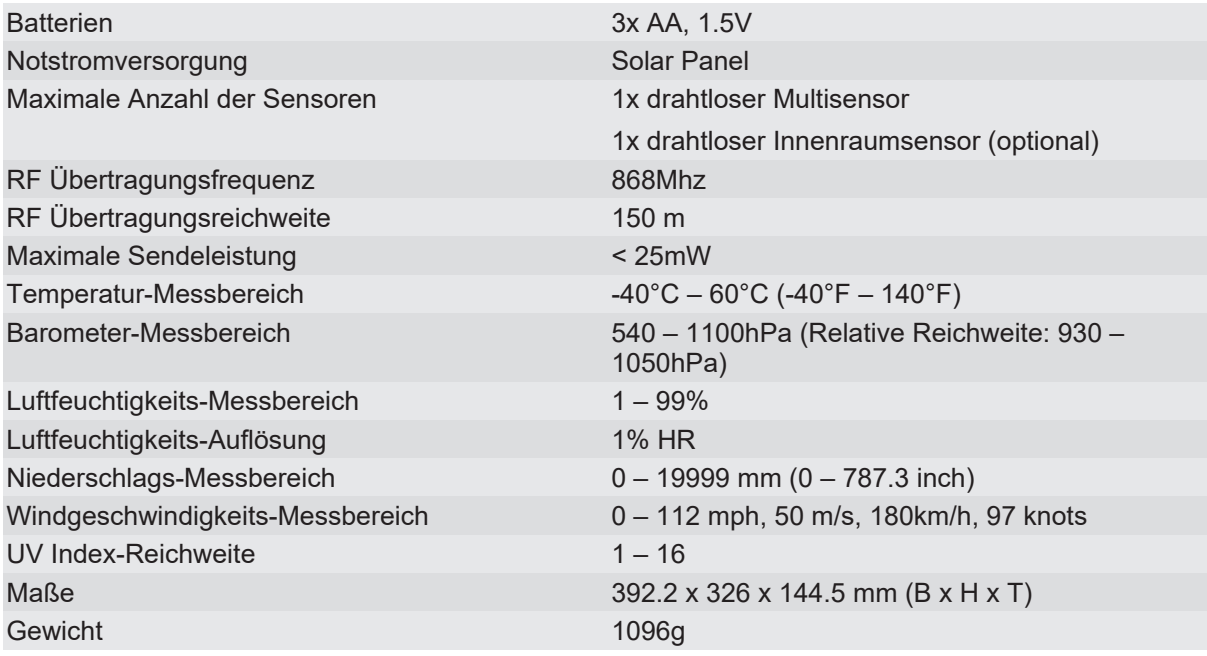

#### **Wi-Fi Spezifikationen**

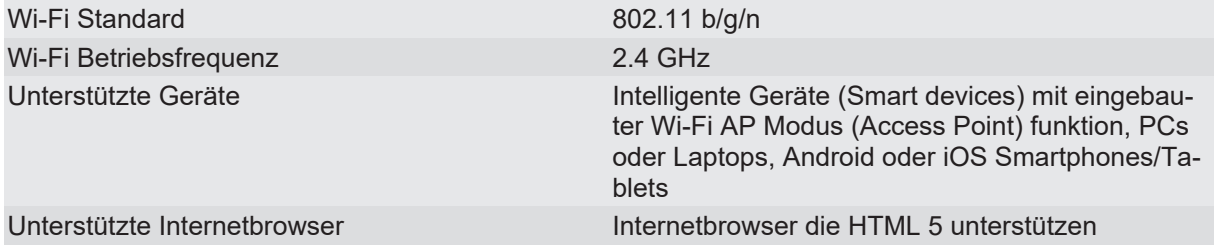

## <span id="page-17-0"></span>22 EG-Konformitätserklärung

Hiermit erklärt Bresser GmbH, dass der Funkanlagentyp mit Artikelnummer 7002560 der Richtlinie 2014/53/EU entspricht. Der vollständige Text der EG-Konformitätserklärung ist unter der folgenden Internetadresse verfügbar: [www.bresser.de/download/7002560/CE/7002560\\_CE.pdf](http://www.bresser.de/download/7002560/CE/7002560_CE.pdf)

# <span id="page-17-1"></span>23 Reinigung und Wartung

- Trennen Sie das Gerät vor der Reinigung von der Stromquelle (Netzstecker ziehen oder Batterien entfernen)!
- Reinigen Sie das Gerät nur äußerlich mit einem trockenen Tuch. Benutzen Sie keine Reinigungsflüssigkeit, um Schäden an der Elektronik zu vermeiden.

#### **Regen-Auffangbehälter (Trichter) reinigen**

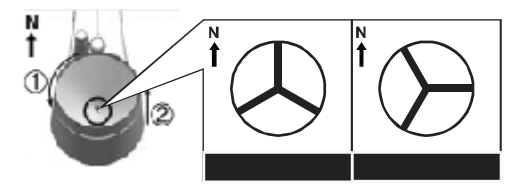

- 1. Drehen Sie den Auffangbehälter um etwa 30° gegen den Uhrzeigersinn.
- 2. Ziehen Sie den Trichter vorsichtig nach oben heraus.
- 3. Reinigen Sie ihn und entfernen Sie Schmutz und Insekten.
- 4. Setzen Sie den Trichter wieder ein, wenn er vollständig gereinigt und trocken ist.

#### **Thermo/Hygro-Sensor reinigen**

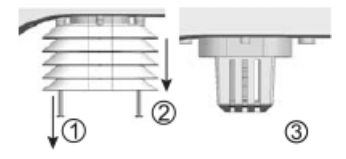

- 5. Drehen Sie die beiden Schrauben unterhalb des Sensors mit einem kleinen Kreuzschraubendreher heraus.
- 6. Ziehen Sie den Lamellenaufsatz vorsichtig nach unten ab.
- 7. Entfernen Sie vorsichtig Schmutz und Insekten aus dem Sensorgehäuse.

#### **Hinweis**

Der Lamellenaufsatz besteht aus einzelnen ineinander gesteckten Elementen. Die beiden untersten sind geschlossen. Ändern Sie nicht die Reihenfolge! Der Sensor im Inneren des Gehäuses darf nicht mit Wasser in Berührung kommen!

- Reinigen Sie die Lamellen und entfernen Sie Schmutz und Insekten.
- Bringen Sie den Lamellenaufsatz wieder an, wenn er vollständig gereinigt und trocken ist.

#### **Reinigung des UV-Sensors und Kalibrierung**

- 8. Für die genauesten Messwerte verwenden Sie bitte klares Wasser, um die UV-Sensor-Decklinse vor der Montage zu reinigen. Dies sollte in regelmäßigen Abständen vorgenommen werden.
- 9. Im Wi-Fi Setup (AP Modus) können Sie den UV-Sensor ebenfalls kalibrieren und den UV-Verstärkungsfaktor einstellen. Der Wert kann in 0,1 Schritten erhöht oder verringert werden. Mehr Informationen finden Sie im Abschnitt "UV Sensor kalibrieren".

# <span id="page-18-0"></span>24 Entsorgung

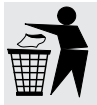

Entsorgen Sie die Verpackungsmaterialien sortenrein. Informationen zur ordnungsgemäßen Entsorgung erhalten Sie beim kommunalen Entsorgungsdienstleister oder Umweltamt.

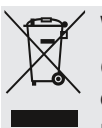

Werfen Sie Elektrogeräte nicht in den Hausmüll!

Gemäß der Europäischen Richtlinie 2012/19/EG über Elektro- und Elektronik-Altgeräte und deren Umsetzung in nationales Recht müssen verbrauchte Elektrogeräte getrennt gesammelt und einer umweltgerechten Wiederverwertung zugeführt werden.

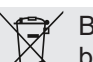

Batterien und Akkus dürfen nicht im Hausmüll entsorgt werden. Sie sind zur Rückgabe gebrauchter Batterien und Akkus gesetzlich verpflichtet und können die Batterien nach Gebrauch entweder in unserer Verkaufsstelle oder in unmittelbarer Nähe (z.B. im Handel oder in kommunalen Sammelstellen) unentgeltlich zurückgeben.

Batterien und Akkus sind mit einer durchgekreuzten Mülltonne sowie dem chemischen Symbol des Schadstoffes bezeichnet, "Cd" steht für Cadmium, "Hg" steht für Quecksilber und "Pb" steht für Blei.

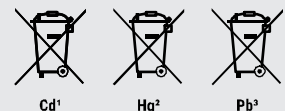

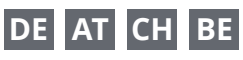

Bei Fragen zum Produkt und eventuellen Reklamationen nehmen Sie bitte zunächst mit dem Service-Center Kontakt auf, vorzugsweise per E-Mail.

E-Mail: service@bresser.de Telefon\*: +4928728074210

#### **BRESSER GmbH**

Kundenservice Gutenbergstr. 2 46414 Rhede Deutschland

\*Lokale Rufnummer in Deutschland (Die Höhe der Gebühren je Telefonat ist abhängig vom Tarif Ihres Telefonanbieters); Anrufe aus dem Ausland sind mit höheren Kosten verbunden.

### **GB IE**

Please contact the service centre first for any questions regarding the product or claims, preferably by e-mail.

E-Mail: service@bresseruk.com Telephone\*: +441342837098

#### **BRESSER UK Ltd.**

Suite 3G, Eden House Enterprise Way Edenbridge, Kent TN8 6HF United Kingdom

\*Number charged at local rates in the UK (the amount you will be charged per phone call will depend on the tariff of your phone provider); calls from abroad will involve higher costs.

## Contact

#### **Bresser GmbH** Gutenbergstraße 2

46414 Rhede · Germany

www.bresser.de

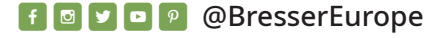

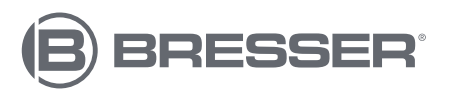

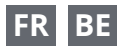

Si vous avez des questions concernant ce produit ou en cas de réclamations, veuillez prendre contact avec notre centre de services (de préférence via e-mail).

E-Mail: sav@bresser.fr Téléphone\*: 00 800 6343 7000

#### **BRESSER France SARL**

Pôle d'Activités de Nicopolis 314 Avenue des Chênes Verts 83170 Brignoles France

\*Prix d'un appel local depuis la France ou Belgique

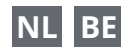

Als u met betrekking tot het product vragen of eventuele klachten heeft kunt u contact opnemen met het service centrum (bij voorkeur per e-mail).

E-Mail: info@bresserbenelux.nl Telefoon\*: +31528232476

#### **BRESSER Benelux**

Smirnoffstraat 8 7903 AX Hoogeveen The Netherlands

\*Het telefoonnummer wordt in het Nederland tegen lokaal tarief in rekening gebracht. Het bedrag dat u per gesprek in rekening gebracht zal worden, is afhankelijk van het tarief van uw telefoon provider; gesprekken vanuit het buitenland zullen hogere kosten met zich meebrengen.

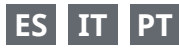

Si desea formular alguna pregunta sobre el producto o alguna eventual reclamación, le rogamos que se ponga en contacto con el centro de servicio técnico (de preferencia por e-mail).

E-Mail: servicio.iberia@bresser-iberia.es Teléfono\*: +34 91 67972 69

#### **BRESSER Iberia SLU**

c/Valdemorillo,1 Nave B P.I. Ventorro del Cano 28925 Alcorcón Madrid España

\*Número local de España (el importe de cada llamada telefónica dependen de las tarifas de los distribuidores); Las llamadas des del extranjero están ligadas a costes suplementarios..